## MANUAL **DE ADESÃO ON-LINE**

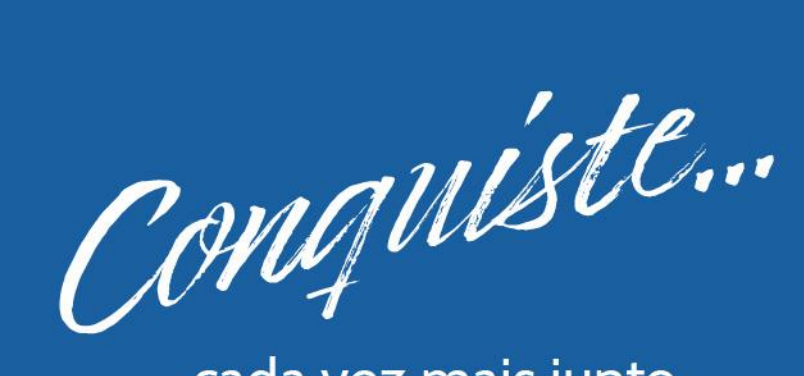

... cada vez mais junto com a São Bernardo

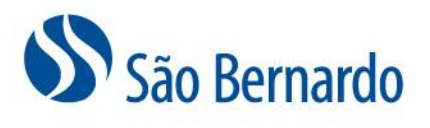

versão abril de 2024

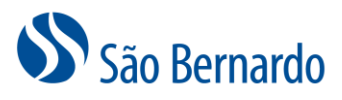

## **Manual de Adesão On-line**

Para realizar sua adesão ao Plano São Bernardo você deverá acessar o link <https://saobernardo.participante.com.br/adesao/saobernardo> e seguir as orientações descritas abaixo:

1. Na tela de entrada, selecione a sua empresa, patrocinadora do plano São Bernardo. No campo **Código de Acesso**, informe o código **SB051980**. Digite no campo **Captcha** o código que aparecerá no campo ao lado e acione o botão **Novo Cadastro**.

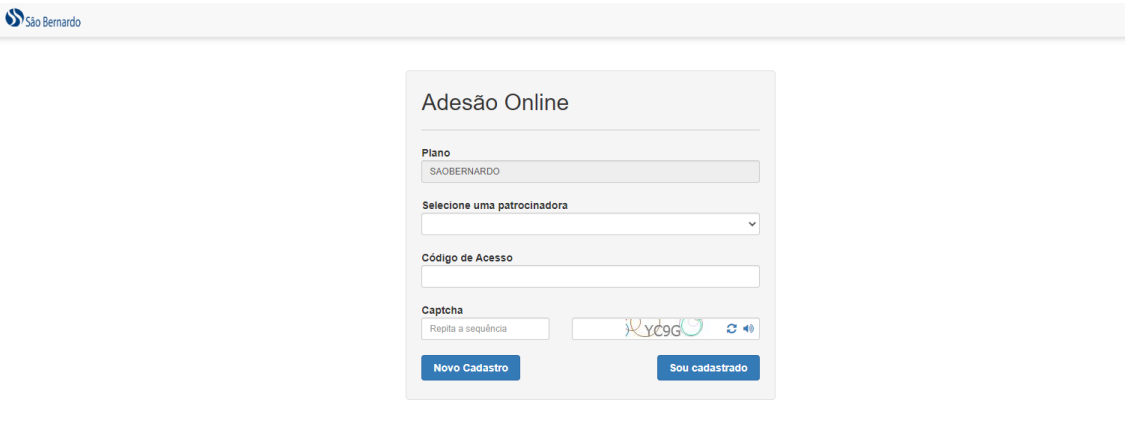

2. Informe o seu CPF, seu e-mail pessoal e cadastre uma senha. Agora é só seguir as instruções abaixo para realizar sua adesão.

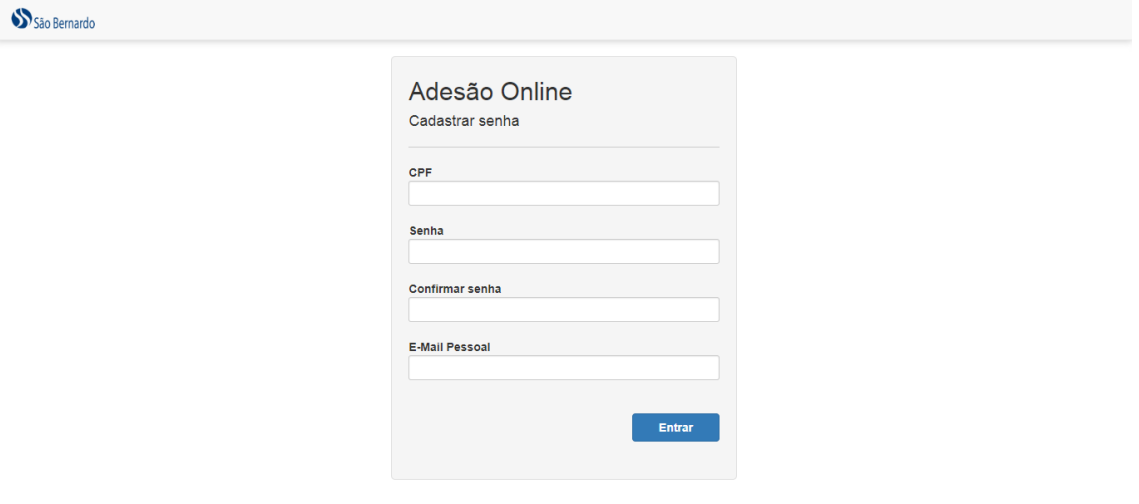

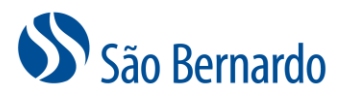

3. Leia atentamente todas as informações que serão apresentadas nas telas e acione o botão **Próximo**.

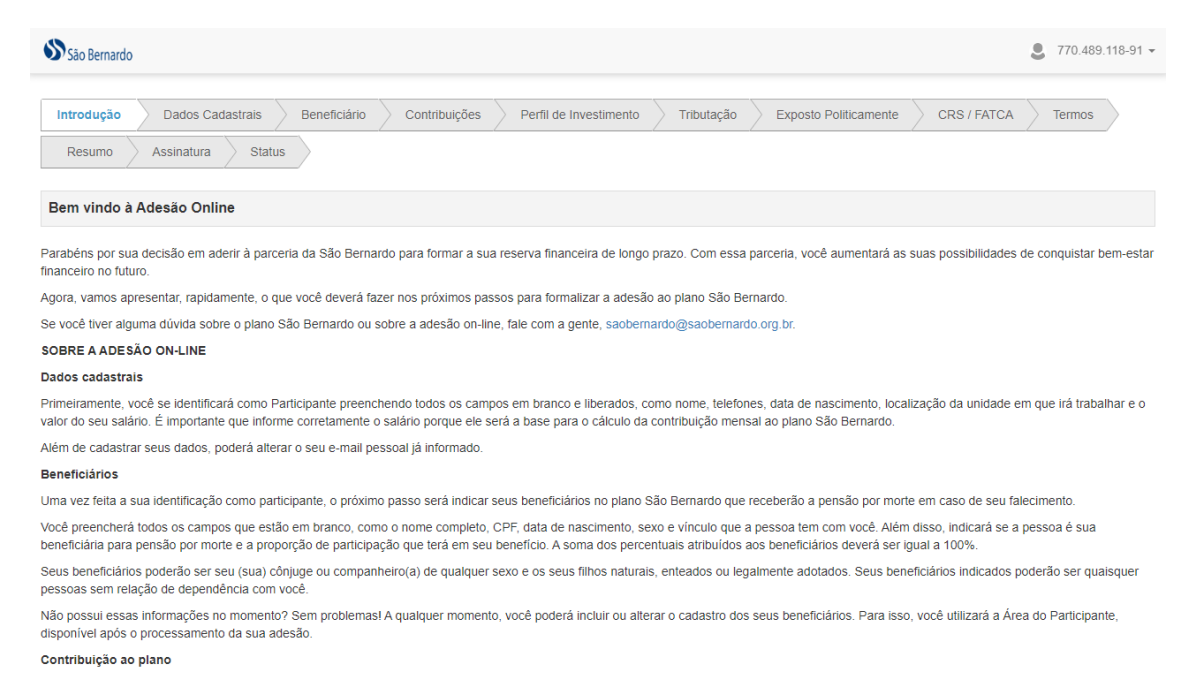

4. Na guia **Dados Cadastrais**, preencha os campos que estarão habilitados, como nome, telefones, data de nascimento, localização da unidade em que trabalha e salário. Caso queira, poderá alterar o e-mail pessoal. Vale lembrar que é importante informar corretamente o seu salário porque ele será a base da contribuição ao plano.

Após informar todos os dados, clique no botão **Próximo**.

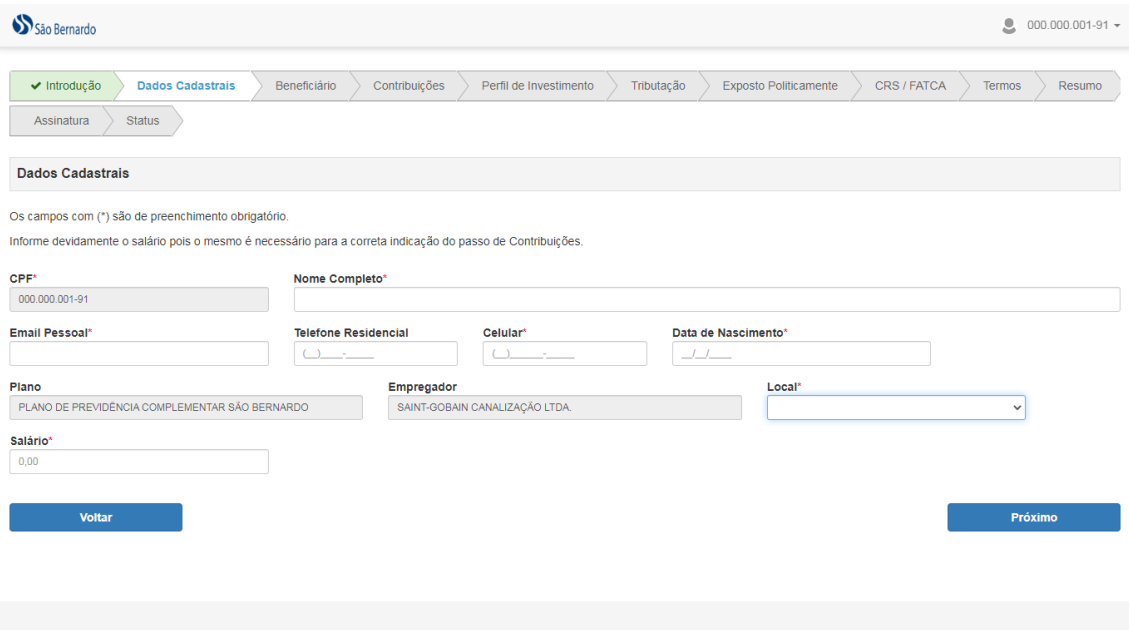

5. Cadastre as pessoas que serão seus beneficiários no plano São Bernardo e que poderão receber pensão por morte em caso de seu falecimento. Note que a definição dos tipos de

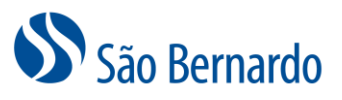

beneficiários previstos no plano está descrita na tela. Caso não tenha as informações nesse momento, poderá seguir normalmente com a sua adesão e cadastrá-los posteriormente na Área do Participante, área restrita do site da São Bernardo.

a. Para adicionar o beneficiário, clique no botão **Adicionar Beneficiário.**

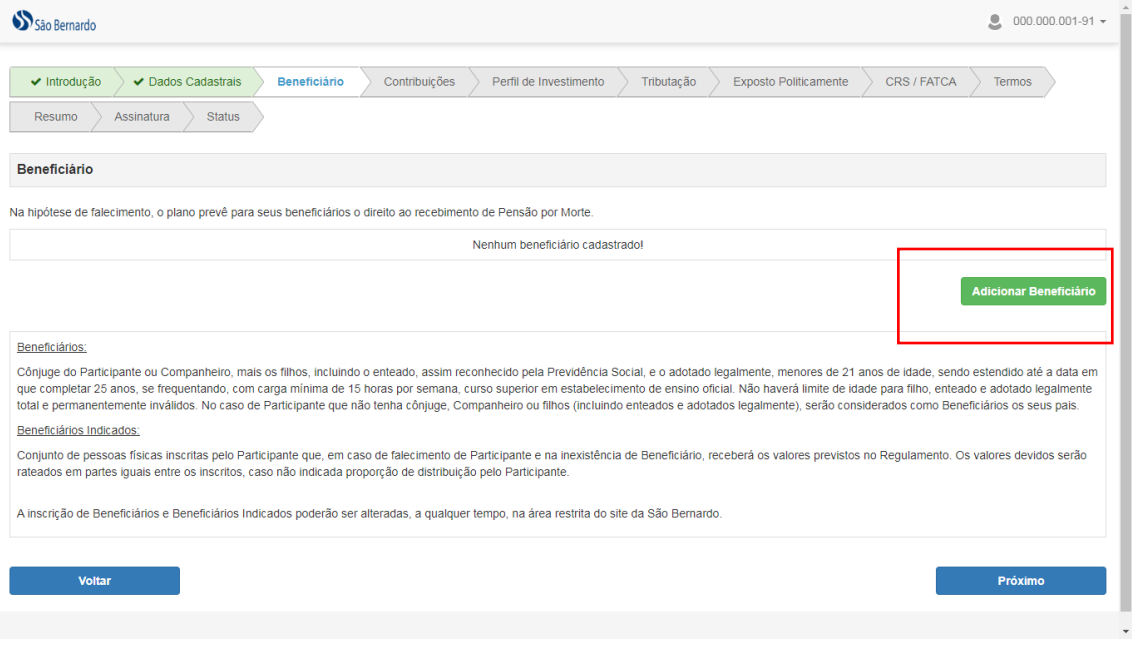

- b. Informe o nome completo, CPF, data de nascimento, sexo, o tipo de vínculo que a pessoa tem com você, isto é, se é pai, mãe, filho, esposa, marido etc. Se não tiver nenhum vínculo, escolha a opção **Outros**. Marque se a pessoa é indicada para receber a pensão por morte e qual o percentual que receberá da pensão. A soma do percentual atribuído aos seus beneficiários **deverá chegar a 100%.**
- c. Para remover o beneficiário, clique no botão **Remover**.
- d. Após preencher todos os campos, clique no botão **Próximo**.

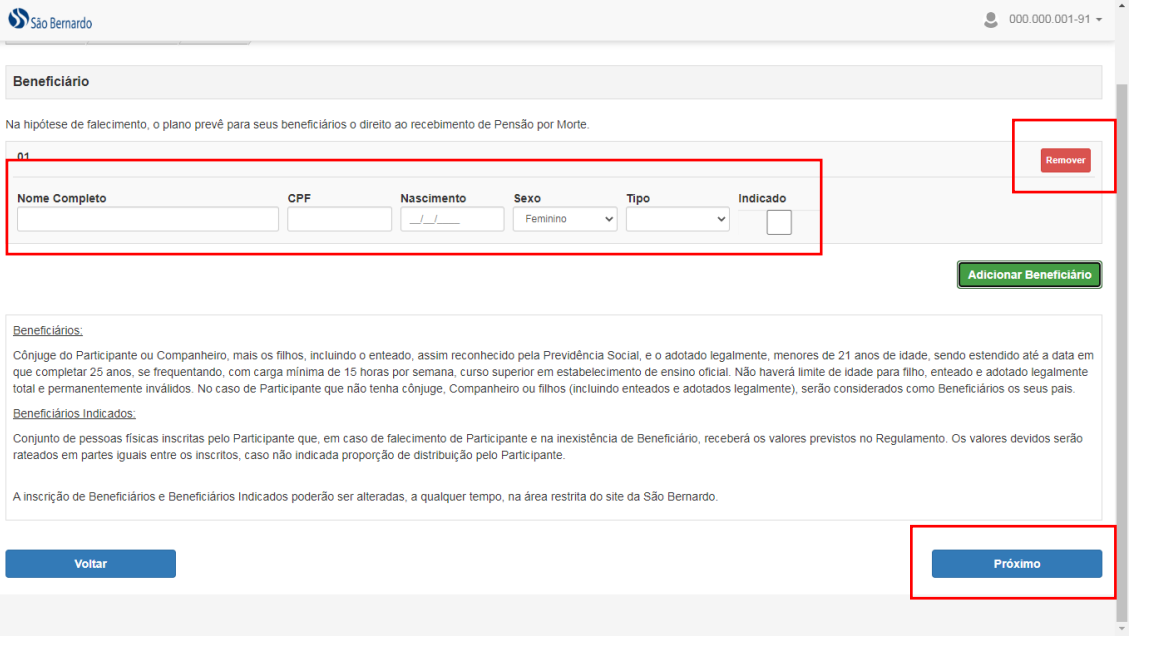

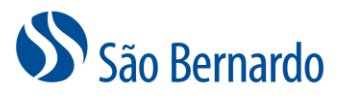

**Importante:** Você poderá alterar os seus beneficiários a qualquer momento, na Área do Participante, área restrita do site da São Bernardo.

6. Agora você indicará qual será a sua contribuição ao plano São Bernardo. Se você receber um salário de até 15 USBs, ou seja, até R\$ 7.786,05, então, sua contribuição ao plano será de 2% do seu salário. Caso receba um salário acima de 15 USBs, ou seja, acima de R\$ 7.786,05, poderá escolher investir um percentual entre 2% e 7%, sendo que a aplicação desses percentuais será de 2% até R\$ 7.786,05 e o percentual escolhido será aplicado na diferença dos R\$ 7.786,05 para o seu salário.

Neste momento você também poderá fazer contribuições voluntárias mensais com a sua contribuição básica. Para esse tipo de contribuição, você pode indicar um percentual de 2% a 12% do seu salário aplicável, independentemente da sua faixa salarial. A única condição requerida para fazer esses aportes voluntários é a de contribuir com o percentual máximo da contribuição básica, ou seja, 2%, se o seu salário é de até 15 USBs e 7%, se for acima de 15 USBs.

Assim como a contribuição básica mensal, a contribuição voluntária será descontada em folha de pagamento.

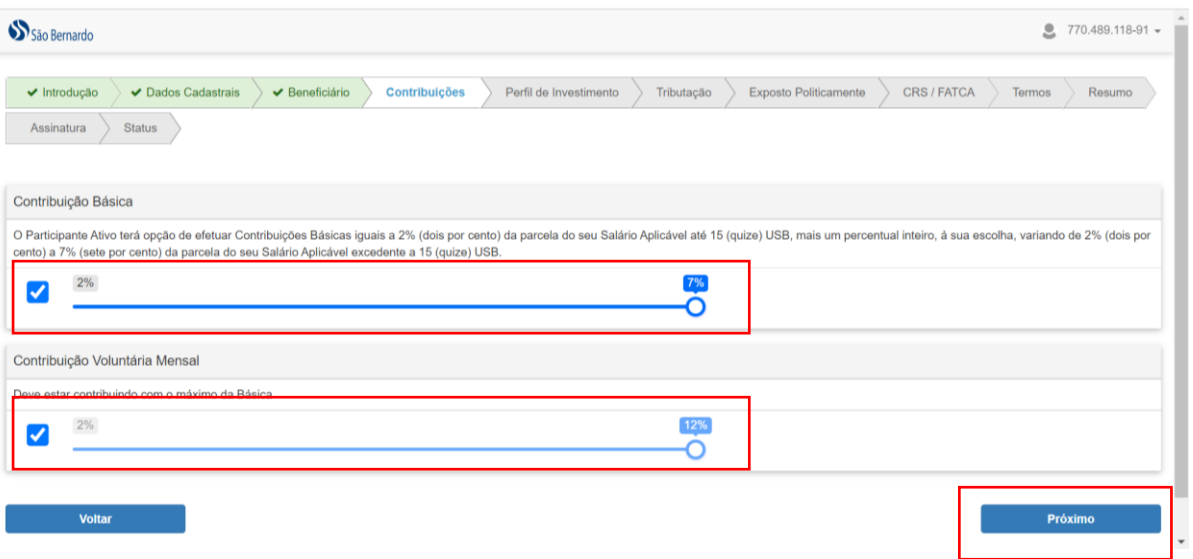

7. Você já escolheu o seu percentual de contribuição mensal ao plano, agora escolherá o seu perfil de investimentos que definirá como as contribuições serão aplicadas no mercado financeiro. Para isso, selecione uma das opções apresentadas para cada questão e clique no botão **Próxima Pergunta** até finalizar o questionário.

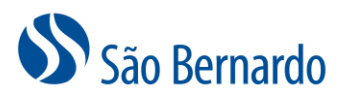

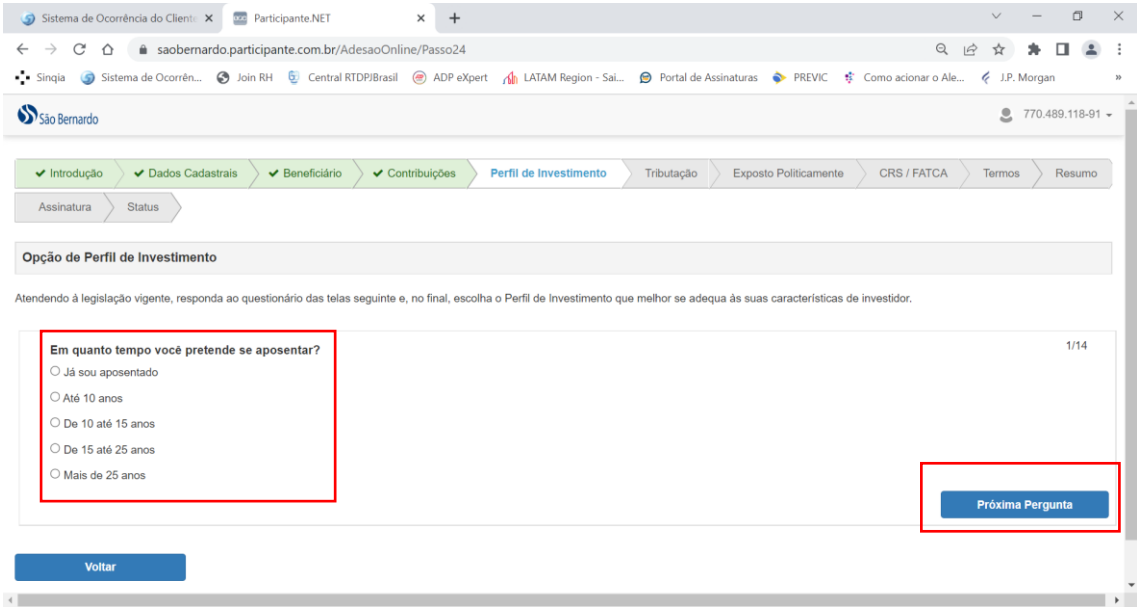

a. Com base em suas respostas, o sistema fará uma verificação do perfil mais aderente às suas características pessoais e lhe informará qual é este perfil. Não é obrigatória a escolha pelo perfil indicado pelo sistema, porém destacamos que, de acordo com suas respostas, essa é a alternativa que melhor se adequa aos seus interesses.

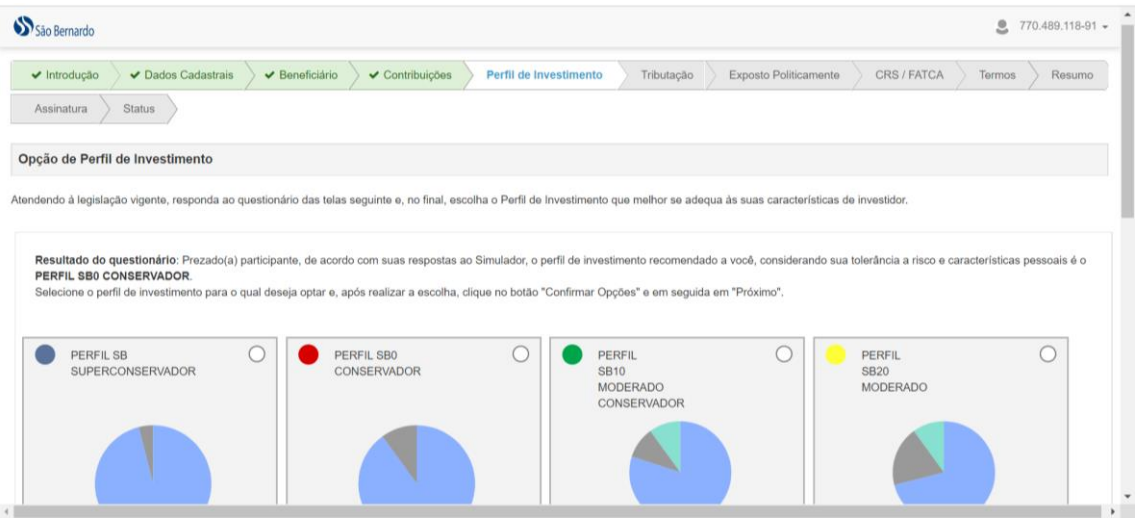

- b. Se quiser, poderá refazer o questionário. Para isso, basta clicar no botão **Refazer Questionário**.
- c. Para efetivar, marque o perfil de investimentos desejado e clique no botão **Confirmar Opção**.

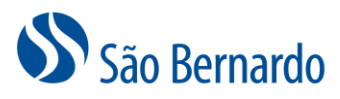

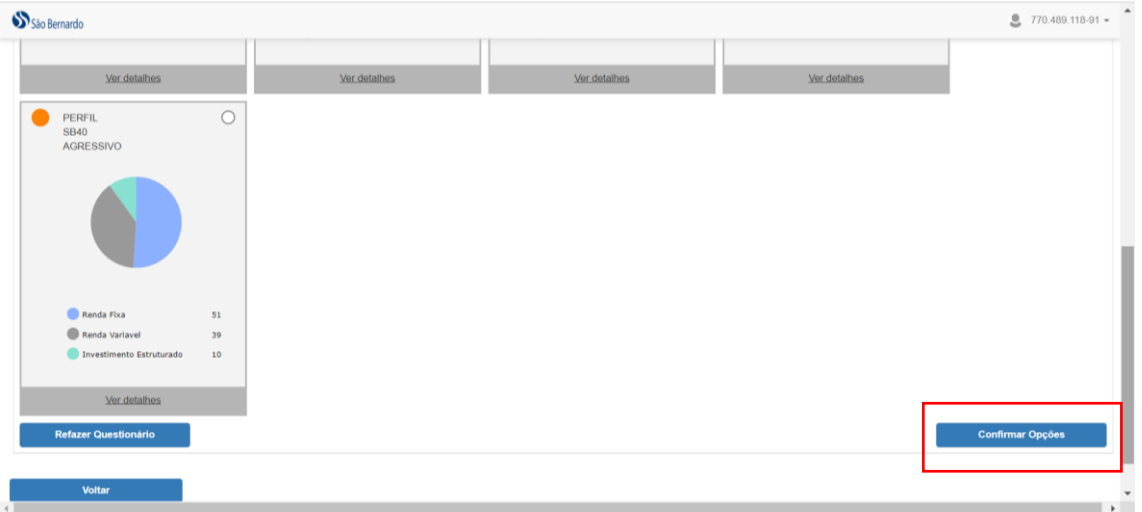

d. Se você optou por um perfil diferente daquele sugerido pelo questionário, clique no botão **OK** da mensagem que será apresentada. Caso queira rever sua escolha, clique no botão **Cancelar**.

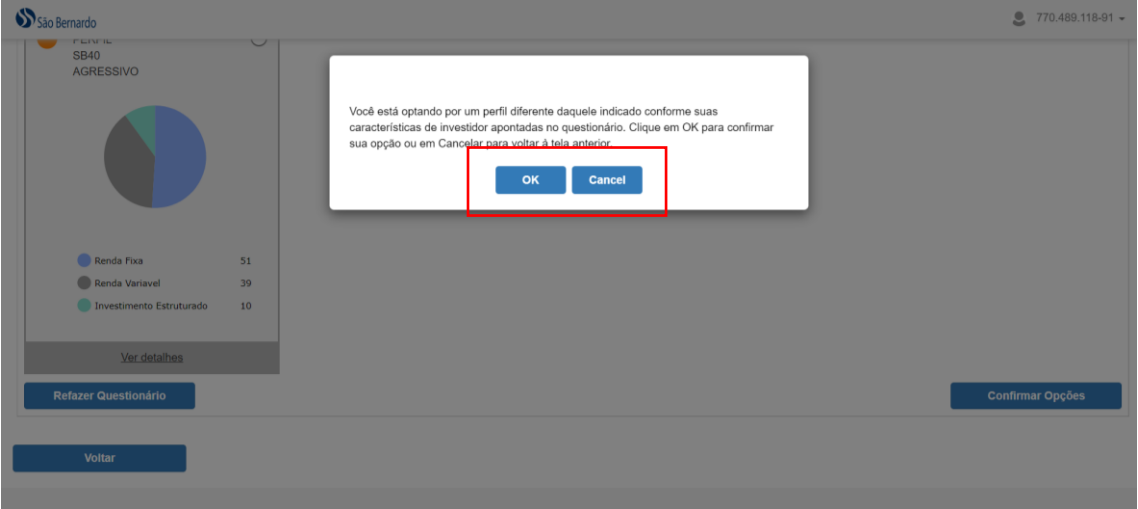

8. Você poderá optar por escolher o regime de tributação neste momento ou optar futuramente. Se optar por algum dos regimes neste momento você não poderá alterá-lo futuramente, por isso, leia atentamente as informações que serão apresentadas na tela para entender qual regime é mais adequado ao seu perfil e aos seus objetivos com a sua reserva financeira de longo prazo.

O regime de tributação será utilizado no momento em que você passar a receber seu benefício de aposentadoria ou fizer o resgate de sua reserva previdenciária.

Se você tiver dúvidas sobre esse assunto, não hesite em falar com a São Bernardo, [soabernardo@saobernardo.org.br.](mailto:soabernardo@saobernardo.org.br)

Para fazer a opção, marque o regime desejado ou clique em Optar Futuramente – e clique no botão **Próximo**.

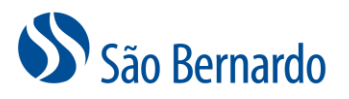

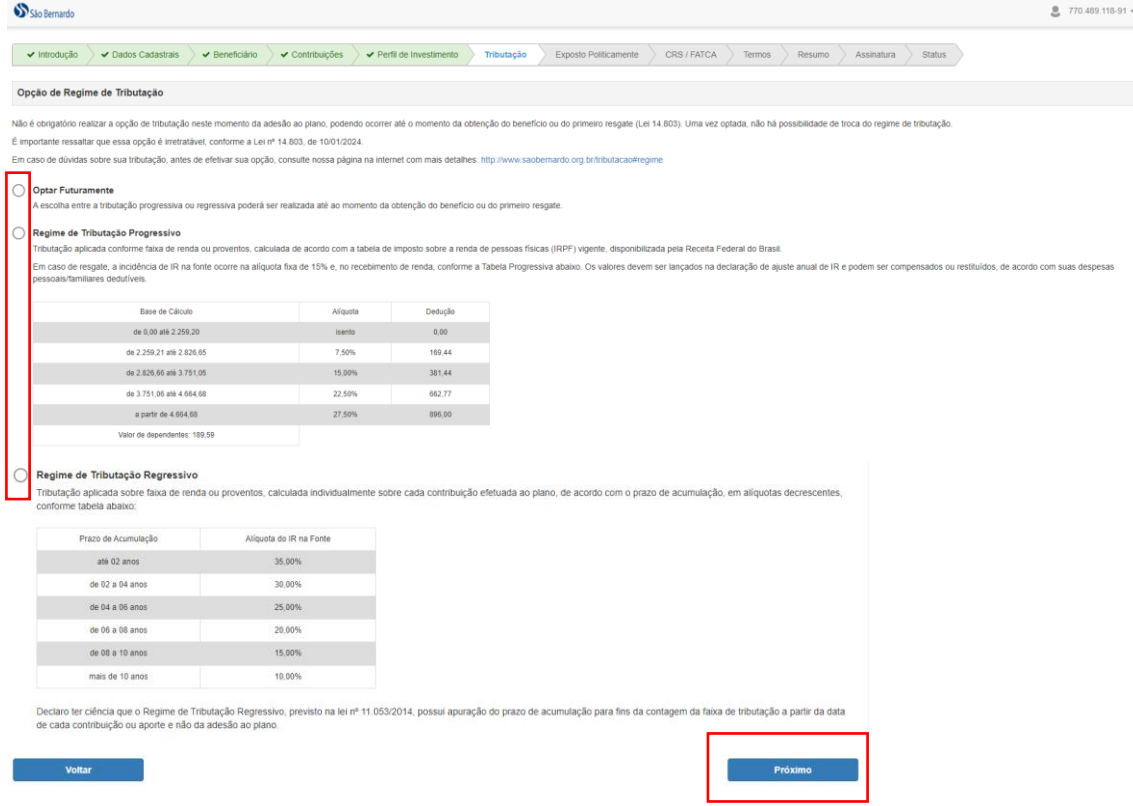

9. Próximo passo é a declaração de enquadramento de Pessoa Exposta Politicamente (PEP). Mas, o que é PEP? De acordo com a legislação vigente, **você é considerada** uma pessoa exposta politicamente **se desempenha ou já desempenhou**, nos últimos 5 anos, no Brasil ou no exterior, cargo, emprego ou função pública relevante, bem como seus familiares ou outras pessoas de seu relacionamento próximo.

Marque a opção que melhor define sua situação e acione o botão **Próximo**.

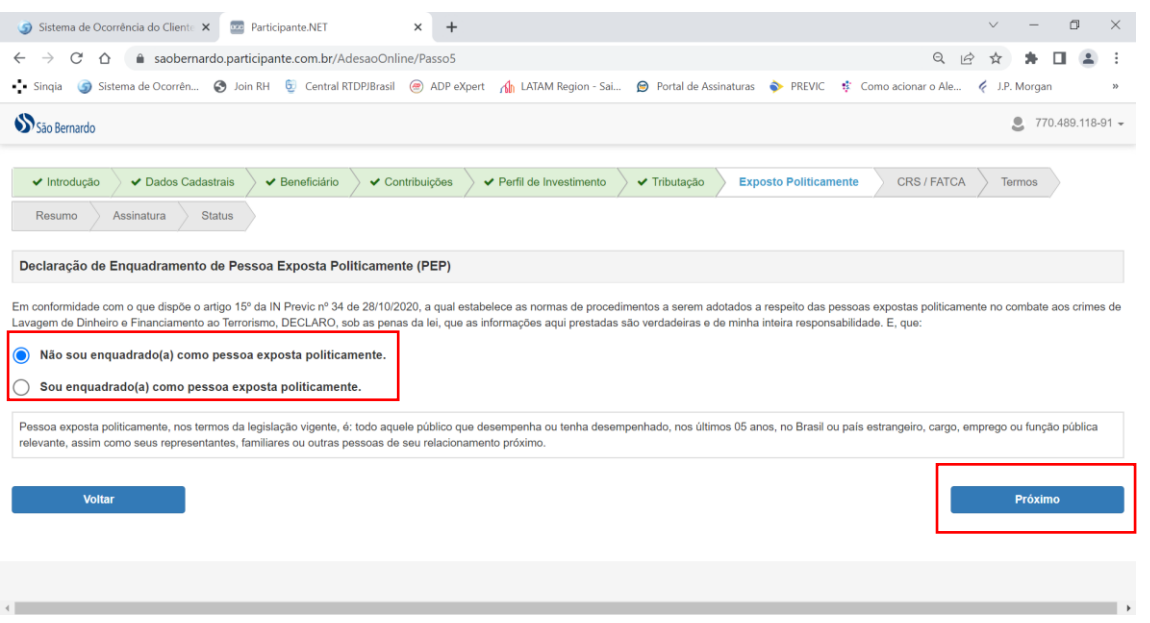

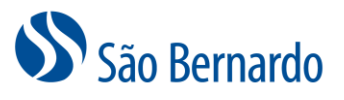

10. Agora indique se tem contas financeiras em outro país diferente de sua residência fiscal e se é uma "US Person".

US Person:

- Se tem cidadania norte-americana, incluindo dupla nacionalidade, ainda que residam fora dos Estados Unidos
- Residência fiscal nos EUA, ou seja, que tem Green Card e que possa se tornar um residente permanente legal
- Presença física nos EUA para fins tributários por pelo menos 31 dias durante um ano corrente ou 183 dias nos últimos 3 anos.

Marque a opção que corresponde à sua situação e clique no botão **Próximo**.

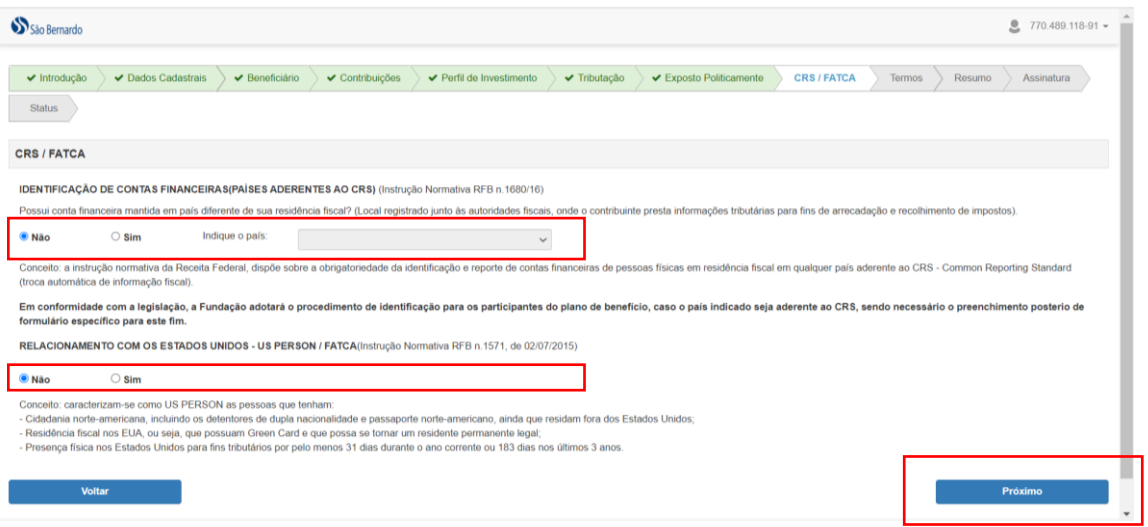

11. Próximo passo é Ler os termos que serão apresentados, imprimir todos, caso queira, marcar a opção "Li e aceito todas as condições apresentadas acima" e clicar no botão **Próximo**.

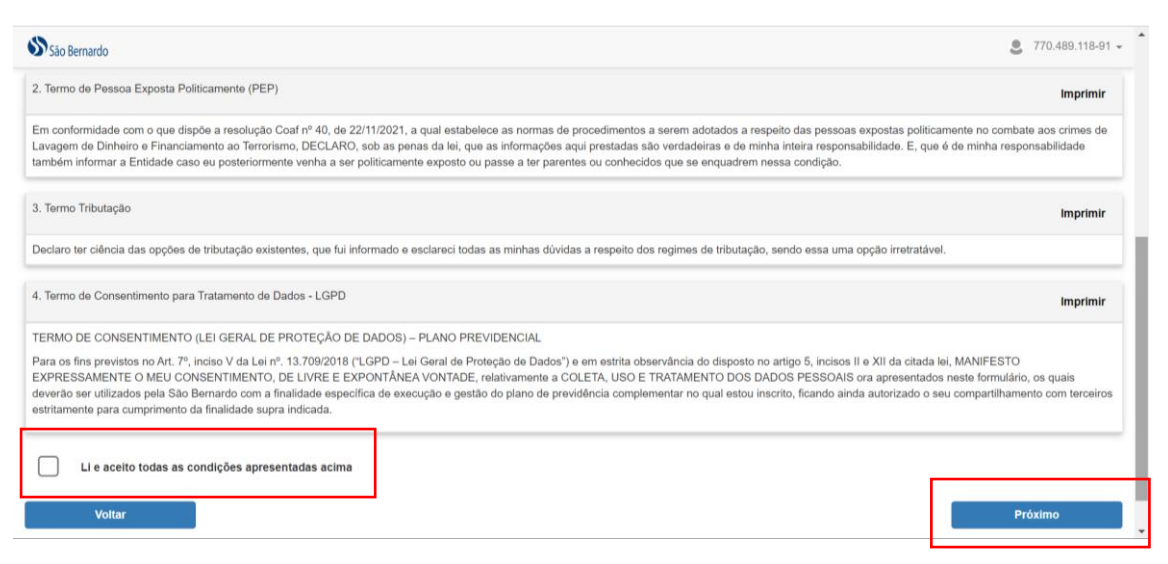

12. Chegou o momento de revisar todas as informações que cadastrou. Se **estiver tudo correto**, clique no botão **Próximo**. **Caso contrário**, clique em **Voltar** para fazer correções.

## São Bernardo

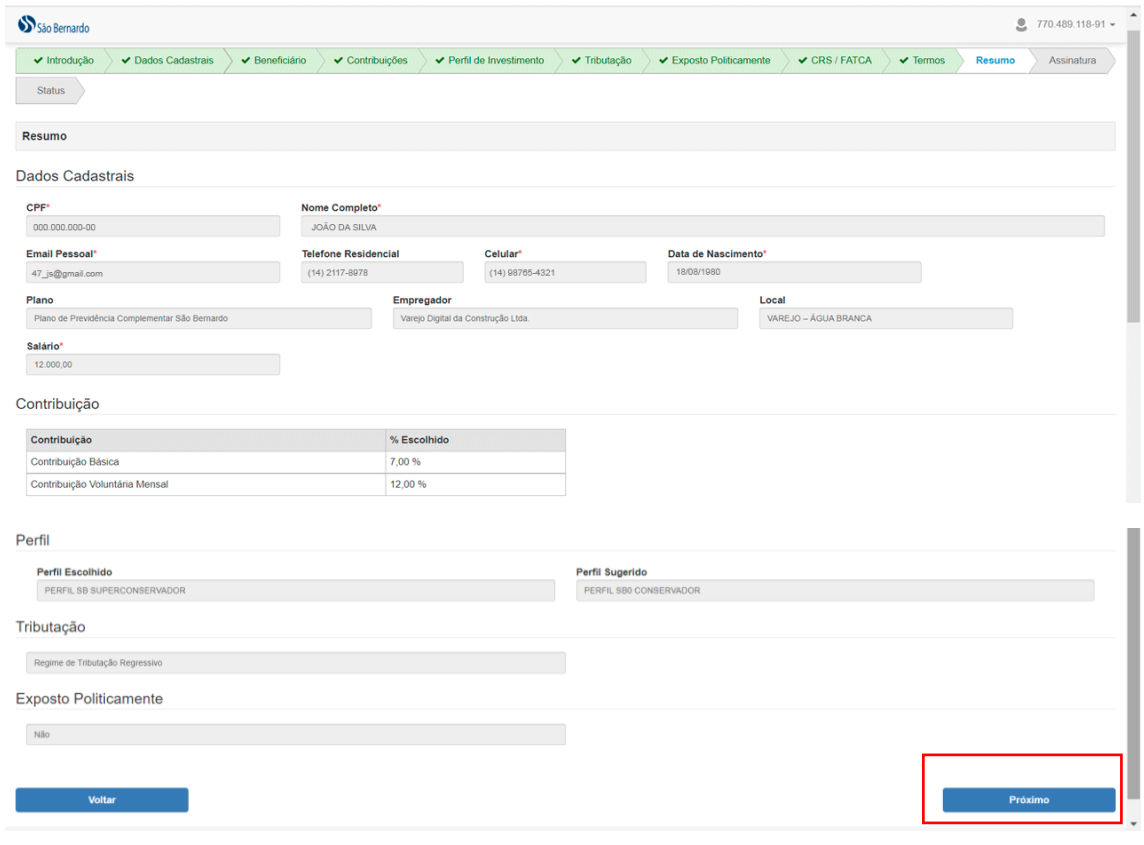

13. Agora é a hora de assinar a sua adesão ao plano São Bernardo. Então, faça o seguinte: a. Clique no botão **Estou pronto para assinar**

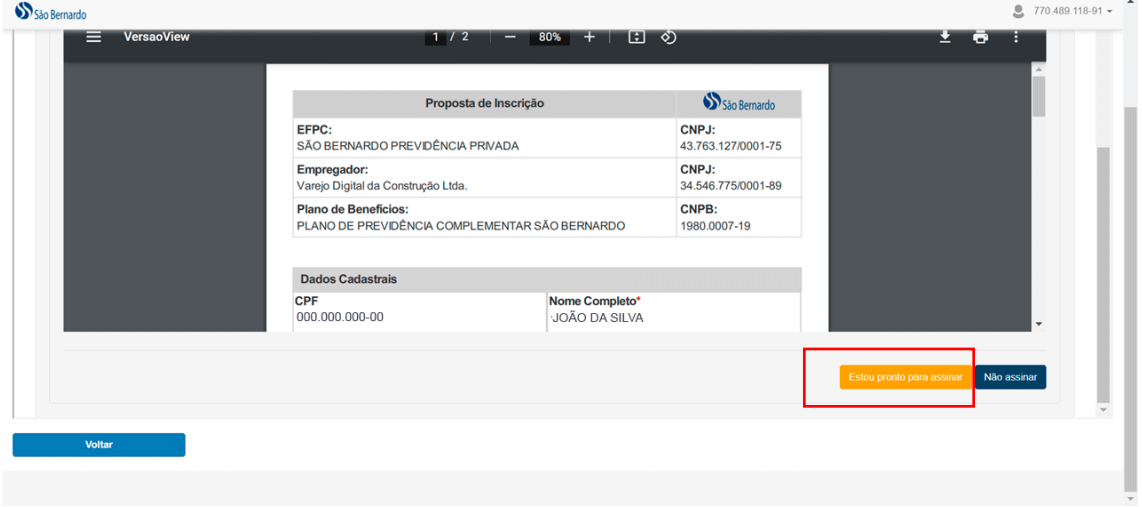

- a. Na tela que será aberta para você, inclua sua assinatura no campo apropriado. Se você já tiver sua assinatura digitalizada, ou seja, em imagem, poderá fazer upload dela.
- b. Clique no botão **Assinar**.

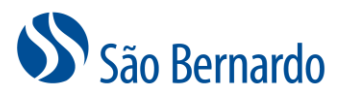

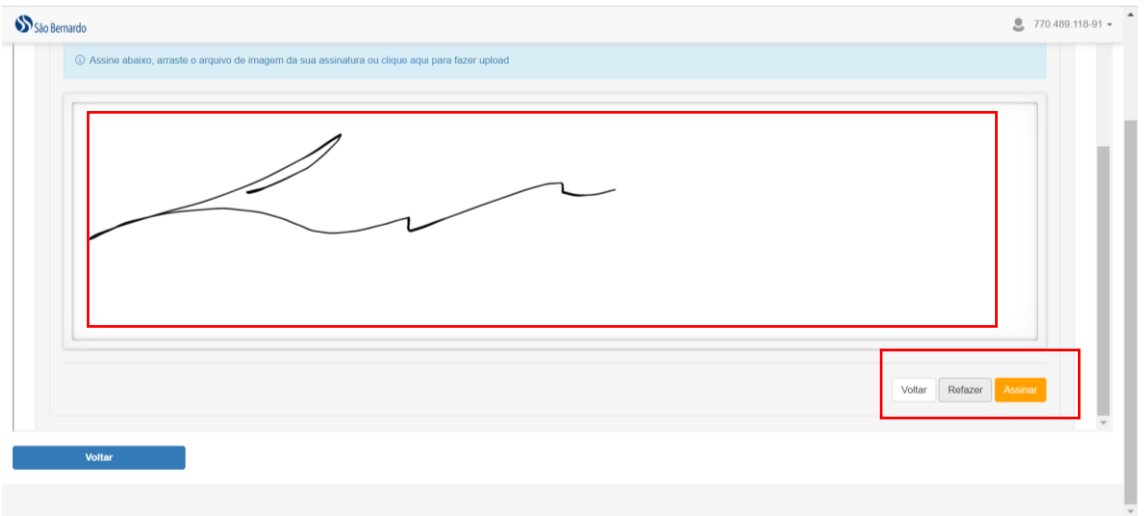

14. Você receberá em seu e-mail uma mensagem com o link de acesso ao resumo de sua adesão ao plano São Bernardo.

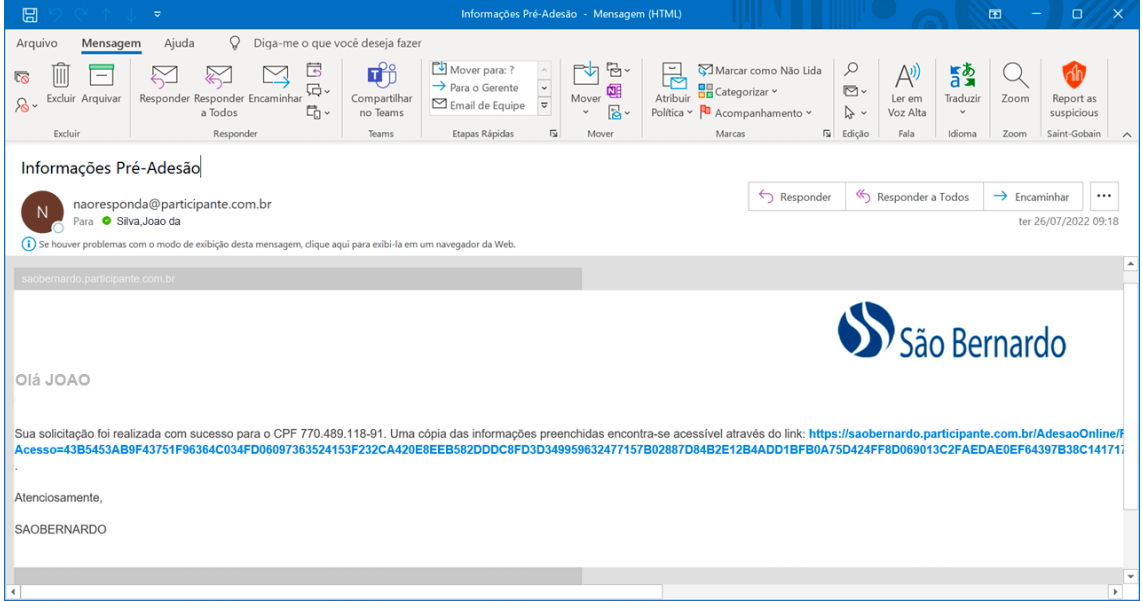

Pronto, sua adesão ao plano foi concluída com sucesso. No mês seguinte a este processo, você já terá sua contribuição ao plano, assim como a contribuição da empresa patrocinadora.

Parabéns! Você fez uma excelente escolha para o seu futuro!

Se você tiver alguma dúvida sobre sua adesão ou sobre o plano São Bernardo, fale com a gente: [saobernardo@saobernardo.com.br.](mailto:saobernardo@saobernardo.com.br)

Estamos sempre por aqui  $\odot$